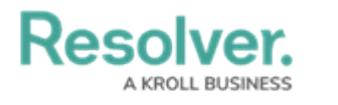

# **Create Reports**

Last Modified on 04/25/2022 11:15 am EDT

This article and the next few articles of this guide provide instructions for creating basic reports. Should you need to create additional reports with more complex requirements (e.g., a report that displays which risks are or are not associated with a Risk Response Plan), please contact your CSM at customersuccess@resolver.com. Read more here: [Reports](http://help.resolver.com/help/create-a-new-report-2d524b7) and Report [Elements](http://help.resolver.com/help/report-elements).

# **To create a new data visualization:**

- 1. Click the icon in the top bar **> Data Visualizations** in the **Views** section.
- 2. Click **Create Data Visualization**.
- 3. Enter **Company - Risk Response Plan Tracker** in the **Name** field.
- 4. Ensure **Report** is selected in the **Type** dropdown menu.
- 5. Select **Company, Risk Response Plan** from the **Data Visualization Focus** dropdown menu.

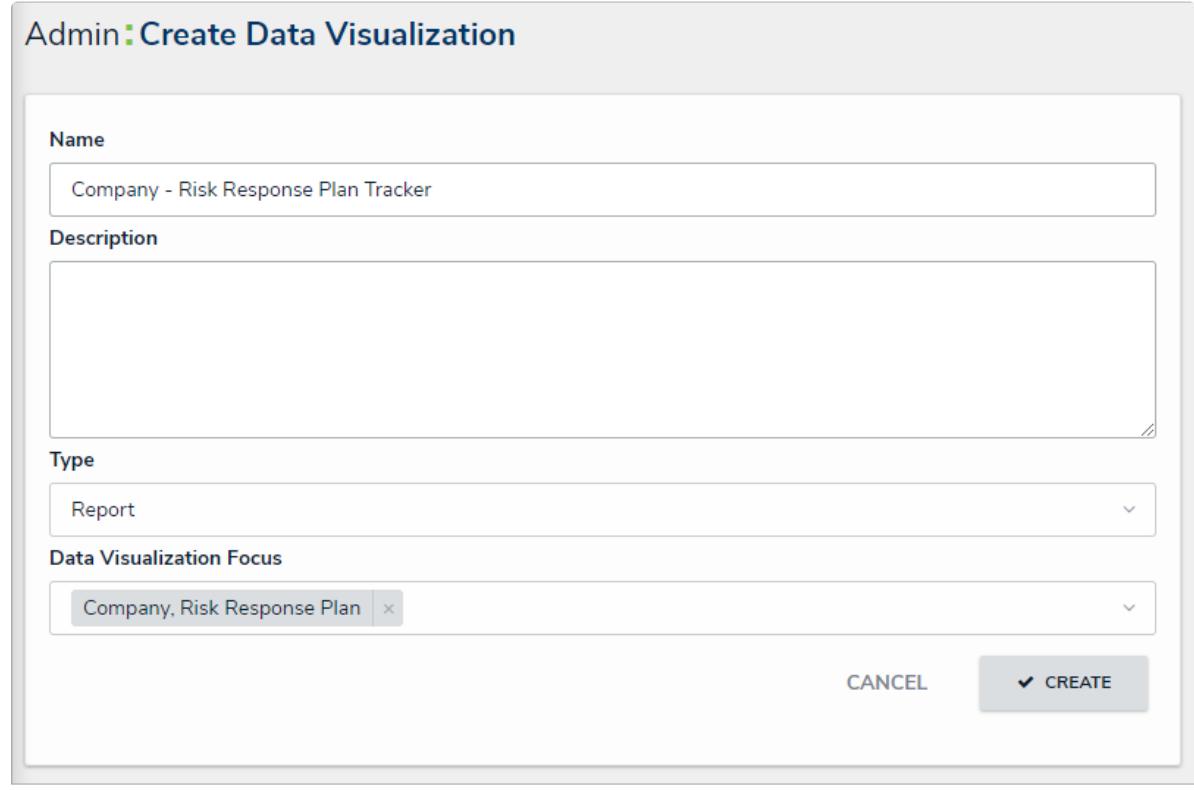

The Create Data Visualization page.

6. Click **Create** to display the **Edit Report** page.

### **Add a table element to the report:**

- 1. From the **Edit Report** page for **Company - Risk Response Plan Tracker**, expand **Display** from the **Elements** menu to the left of the **Report Canvas**.
- 2. Drag and drop the **Table** element to the **Report Canvas**.
- 3. Select **Risk Response Plans** from the **Select a data series** dropdown menu, then click **Done** to display the **Edit Table** palette.

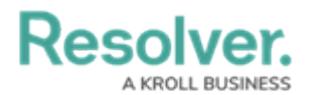

4. From the **Data Type** tab, deselect the **Select All** checkbox.

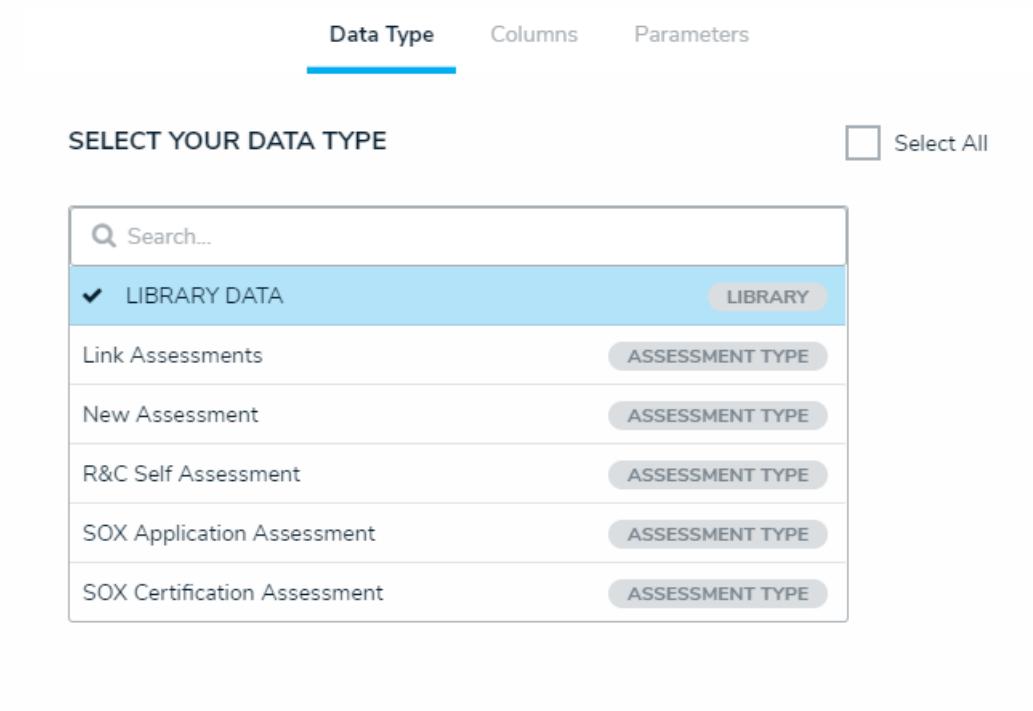

The Data Type tab in the Edit Table palette.

- 5. Click the **Columns** tab, then click to select the following in the **Select Data** section:
	- Name (Property)
	- Unique ID (Property)
	- Plan Owner (Role)
	- Date of Last Review (Date & Time)
	- Date of Next Review (Date & Time)
	- Risks (Relationship)
	- Risk Response Plan (State)

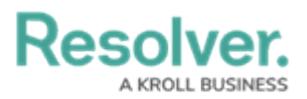

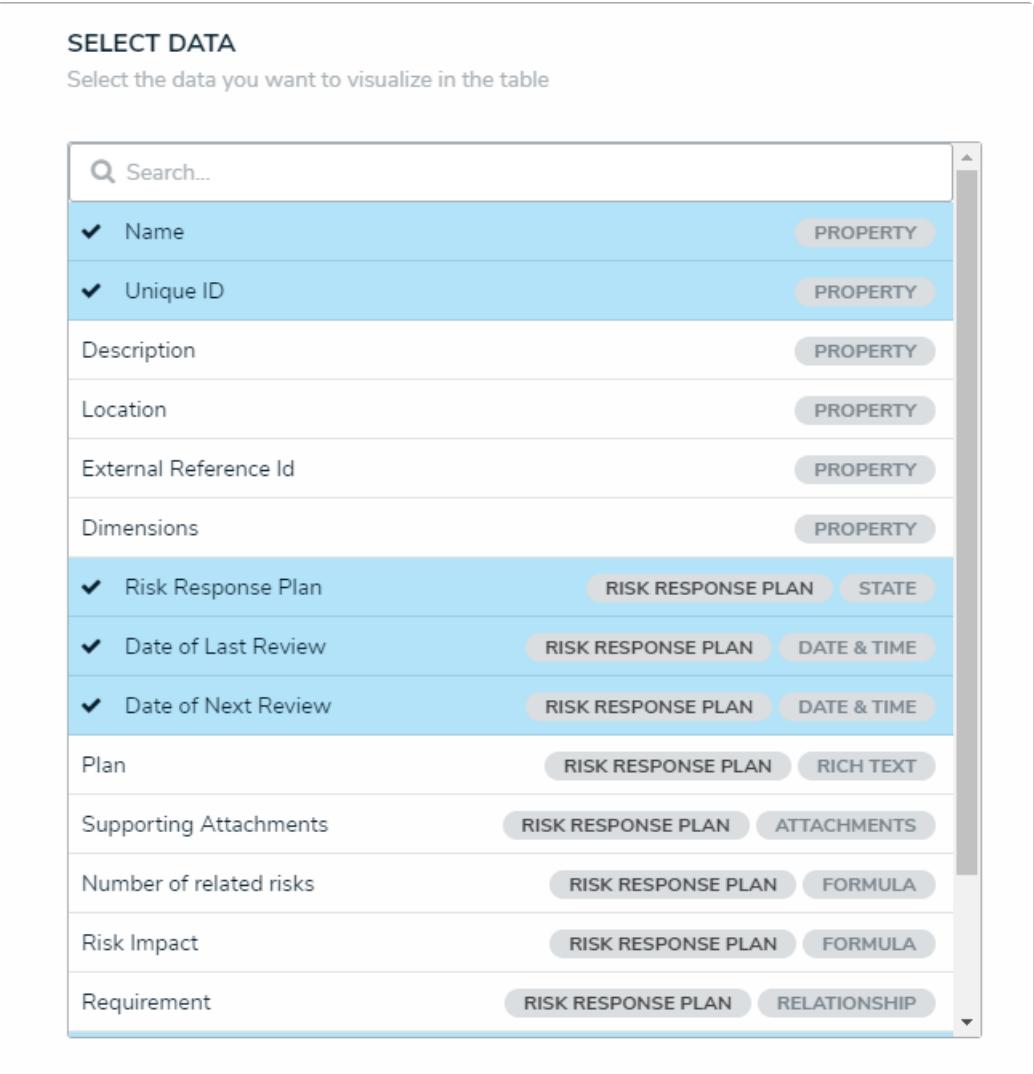

The Select Data section.

- 6. Scroll to the bottom of the palette, then select the **Display colored cells as ovals** checkbox.
- 7. Click **Done** when finished.

### **To add a pie chart element to the report:**

- 1. From the **Edit Report** page for **Company - Risk Response Plan Tracker**, expand **Display** from the **Elements** menu to the left of the **Report Canvas**.
- 2. Drag and drop the **Pie Chart** element to the **Report Canvas**.
- 3. Select **Risk Response Plans** from the **Select a data series** dropdown menu, then click **Done** to display the **Edit Pie Chart** palette.
- 4. From the **Data Type** tab, deselect the **Select All** checkbox.
- 5. Click the **Configure Your Chart** tab.
- 6. Select **Risk Response Plan (State)** from the **Select Data** section.
- 7. Enter **Plan Status** in the **Chart Title** field.
- 8. Ensure **Pie** is selected in the **Display Type**.

**Resolver** 

#### **SELECT DATA**

Select the data you want to visualize in the pie chart

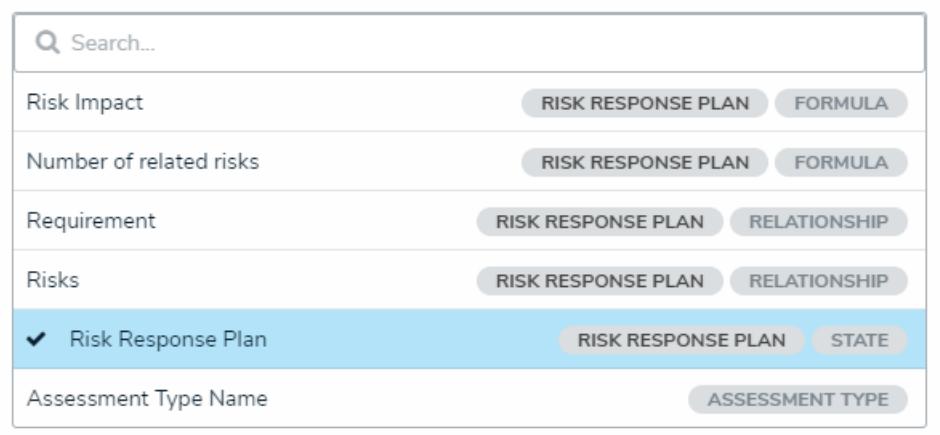

#### **GROUP DATA**

Select the Object Type you would like to use to group the data. This selection will represent the legend.

Select one.

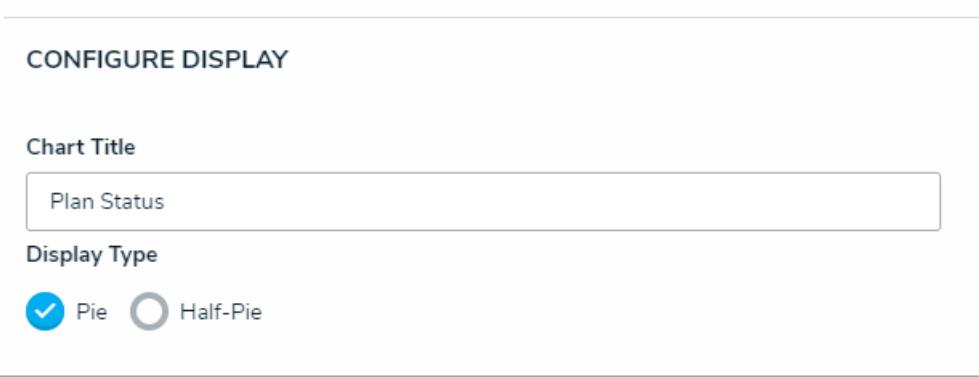

The Edit Pie Chart palette.

- 9. Click your browser's back button to return to the **Form Canvas**.
- 10. Drag the pie chart to move it above the table element.

## **To add filters to the report:**

- 1. From the **Edit Report** page for **Company - Risk Response Plan Tracker**, click **Configure Filters**.
- 2. Select the following from the **Select Filters** section:
	- Plan Owner (Role)
	- Date of Last Review (Date & Time)
	- Date of Next Review (Date & Time)
	- Risk Response Plan: Workflow State

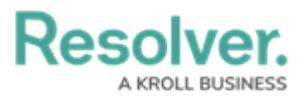

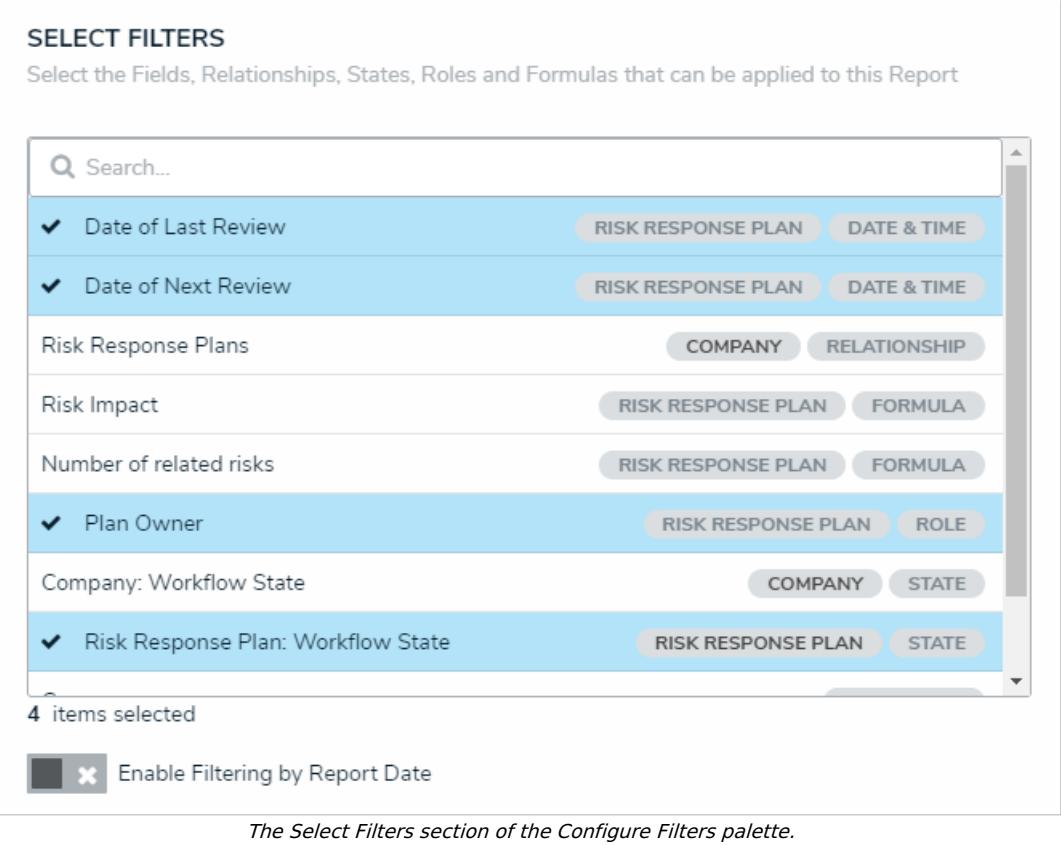

- 
- 3. Click the **X** in the top-right corner of the palette when finished.

**<< [Previous](http://help.resolver.com/help/data-definitions-response-plan-tracker) [Next](http://help.resolver.com/help/repeatable-forms-response-plan-tracker) >>**